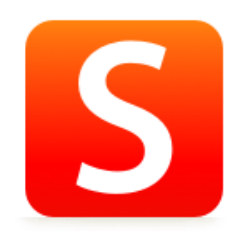

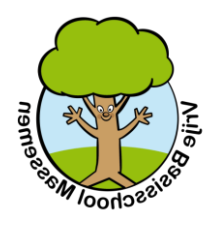

# **Gebruik van Smartschool**

Beknopte handleiding voor ouders

### Inhoudsopgave

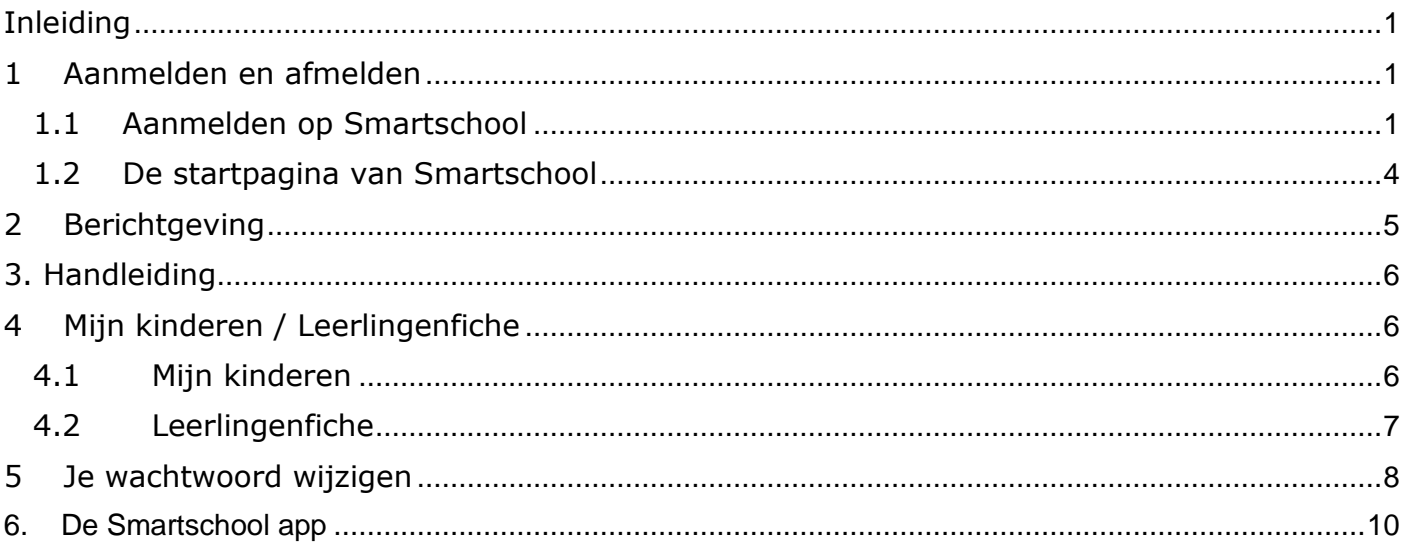

# <span id="page-0-0"></span>**Inleiding**

Het eerste deel gaat over het aanmelden, opstarten en afmelden. Geregeld zullen we de mogelijkheden, en die zijn talrijk, uitbreiden en je daarover informeren.

### <span id="page-0-1"></span>**1 Aanmelden en afmelden**

### <span id="page-0-2"></span>*1.1 Aanmelden op Smartschool*

Eerst moet je je aanmelden op Smartschool. In je internetbrowser (Internet Explorer, Firefox, Google Chrome...) typ je als adres schoolmassemen.smartschool.be Je bekomt dan een venster waarin je je kunt aanmelden:

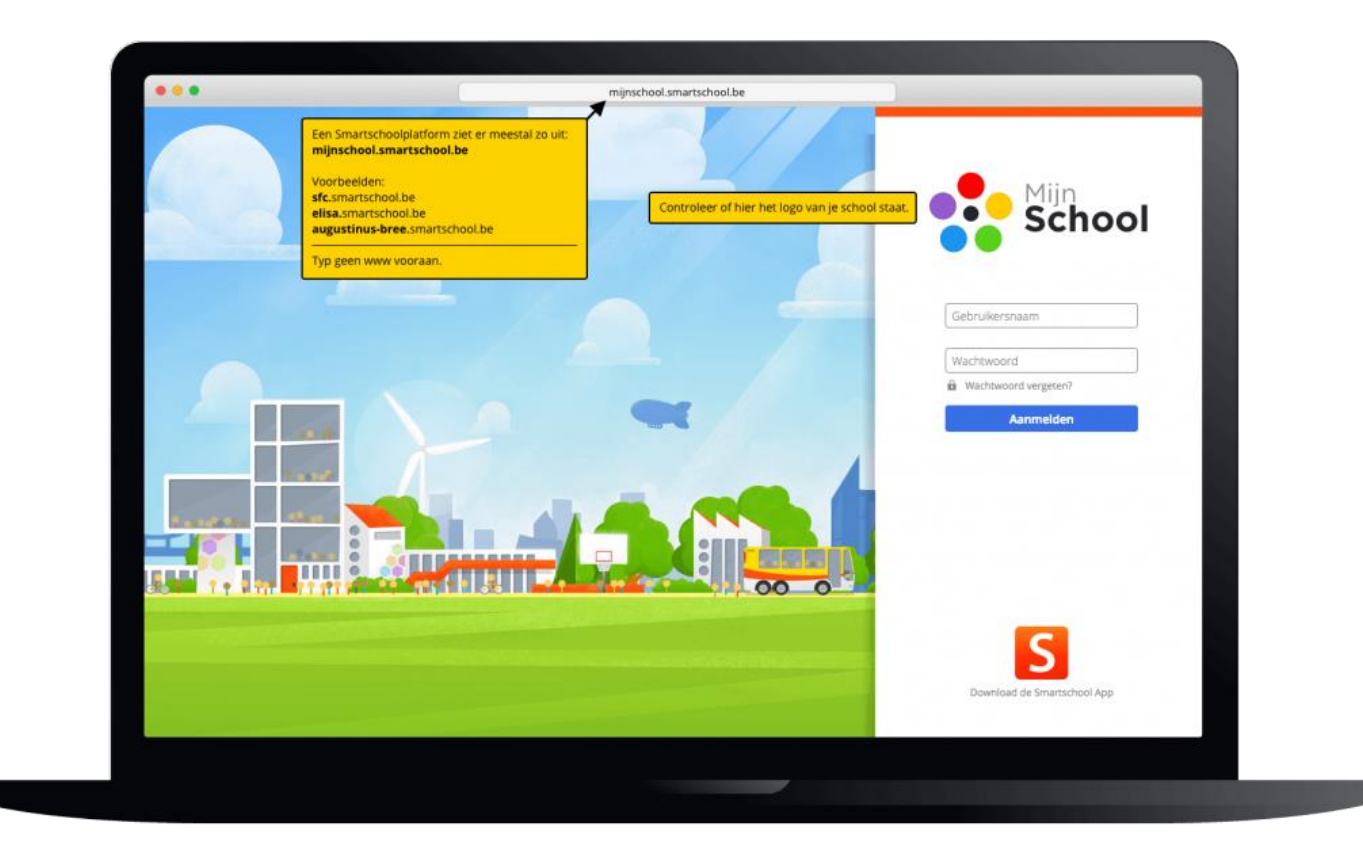

Vul je gebruikersnaam en wachtwoord in en klik op de knop *Aanmelden*. Gebruikersnaam en wachtwoord heb je per brief ontvangen.

Wanneer je je **de eerste keer** aanmeldt moet je je akkoord verklaren met de gebruikersovereenkomst. Nadien krijg je onderstaand venster waar gevraagd wordt om je paswoord aan te passen.

### Wachtwoord

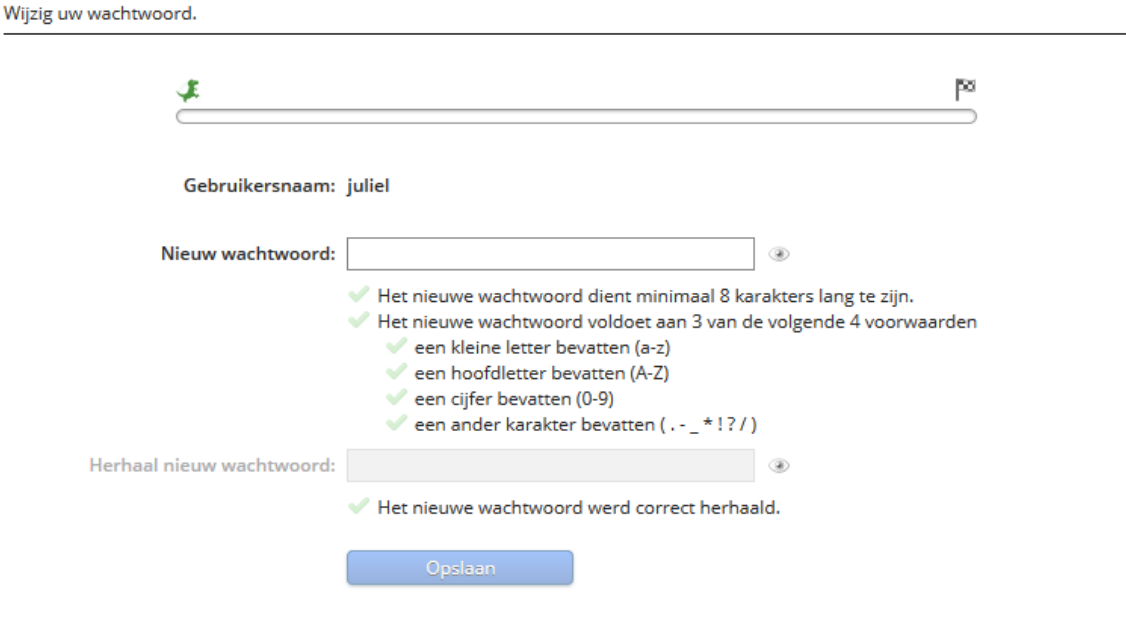

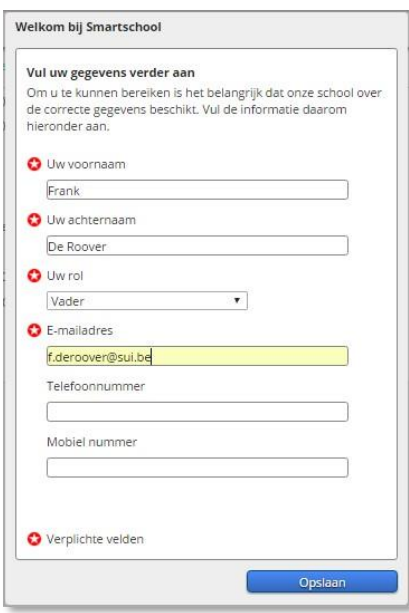

Smartschool verplicht je hier **je naam en je e-mailadres in te vullen**. Dit is éénmalig maar is noodzakelijk om een bericht te kunnen ontvangen wanneer er brieven voor ouders zijn.

Na bewaren ontvang je een e-mail zoals onderstaande om je adres te bevestigen. Doe dit.

**Beste Andy** 

Je hebt zonet je e-mailadres ingevuld in je Smartschool-account. Klik op deze link om te bevestigen dat dit effectief jouw e-mailadres is.

Indien je deze stap niet voltooit dan zal Smartschool bij je volgende aanmelding opnieuw vragen om je e-mailadres in te voeren en te bevestigen.

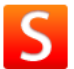

Voeg noreply@smartschoolmail.be toe aan je adresboek om er zeker van te zijn dat je deze meldingen ontvangt. Sint-Jozefbasisschool - https://sintjozefbasis.smartschool.be

Nadien krijg je de mogelijkheid – indien van toepassing – **andere kinderen toe te voegen** aan deze leeromgeving. Dit is een absolute aanrader want dan kun je door te aan te melden voor één van de kinderen ineens ook alles zien van de andere kinderen. (zie bladzijde 6) Je kan echter deze stap ook overslaan.

Tenslotte kun **berichtgeving** instellen.

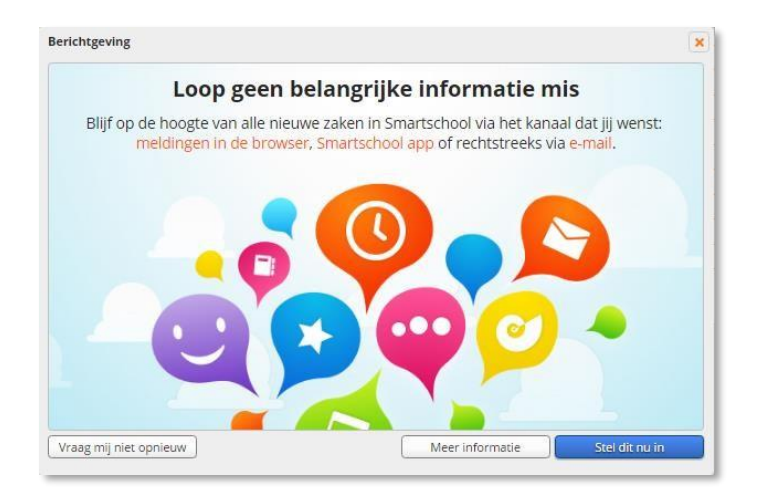

Je krijgt dan eindelijk de *startpagina* van Smartschool.

### <span id="page-3-0"></span>*1.2 De startpagina van Smartschool*

Bovenaan links zie je de naam van de gebruiker staan, dus je zoon/dochter. Het sterretje achter de naam wijst erop dat je aangemeld bent als ouder, dus met de zg. co-account. Er kan ook staan "Vader van…", "Moeder van…",… Dit is afhankelijk van wat jij hebt ingevuld als "rol". Je zoon/dochter meldt aan met de zg. hoofdaccount.

Op dezelfde hoogte maar dan aan de rechterkant zie je een aantal links waar we verder in deze handleiding op terugkomen. De link *Start* is al wel van belang. Hiermee kom je steeds terug op deze startpagina. Een handige link dus, zeker wanneer je in de leeromgeving verdwaald bent geraakt.

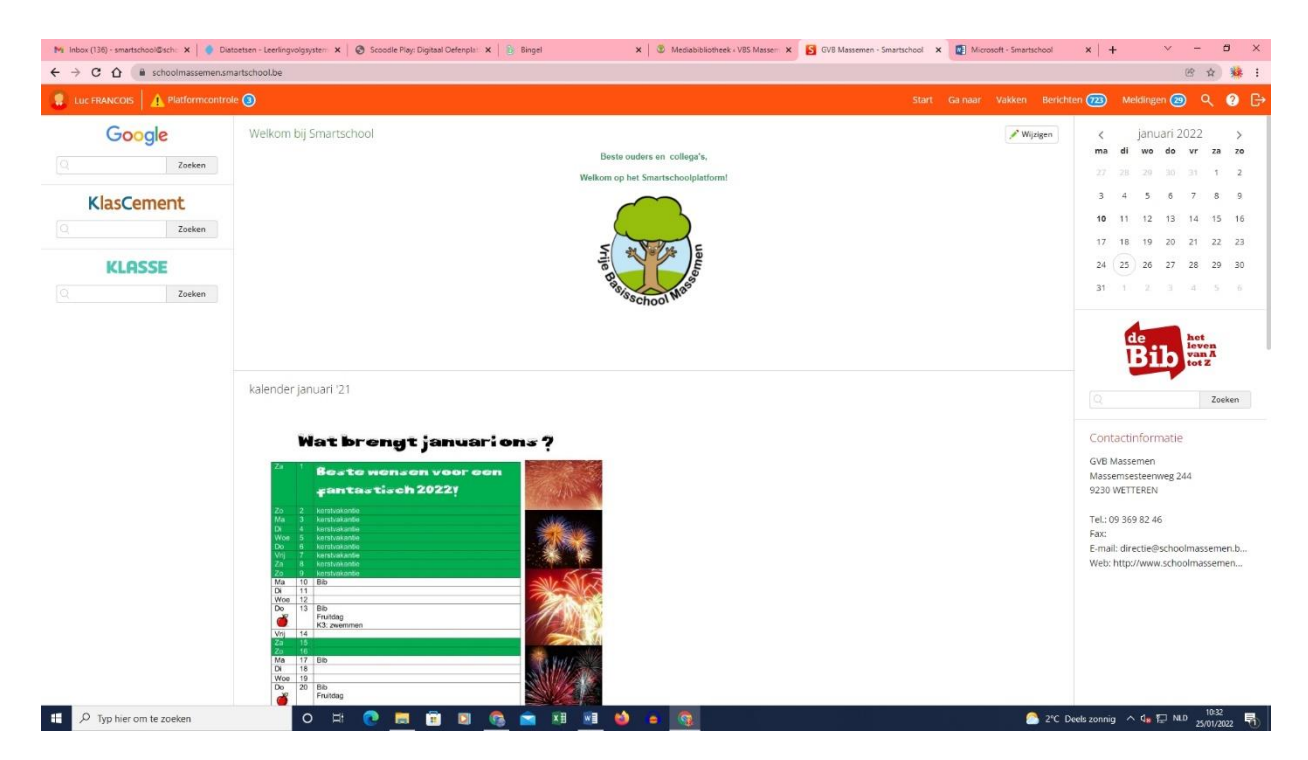

### 1.3 Afmelden

Na gebruik van Smartschool kun je best afmelden, zeker wanneer je werkt op een publieke computer. Als je dit niet doet, kan immers een volgende gebruiker van de computer in Smartschool binnendringen.

Uitloggen doe je door te klikken op de link *Uitloggen* (bovenaan rechts).

# <span id="page-4-0"></span>**2 Berichtgeving**

Smartschool heeft verschillende mogelijkheden aan boord om je op de hoogte te houden van nieuwe items bijv. berichten, brieven en bestanden op Intradesk… Dit kan via gewone e-mail, je smartphone of in de browser wanneer je Smartschool gebruikt.

Om deze berichtgeving in te klik je op Profiel en daarna op Berichtgeving.Standaard staat dit goed ingesteld en zul je alle berichten ontvangen.

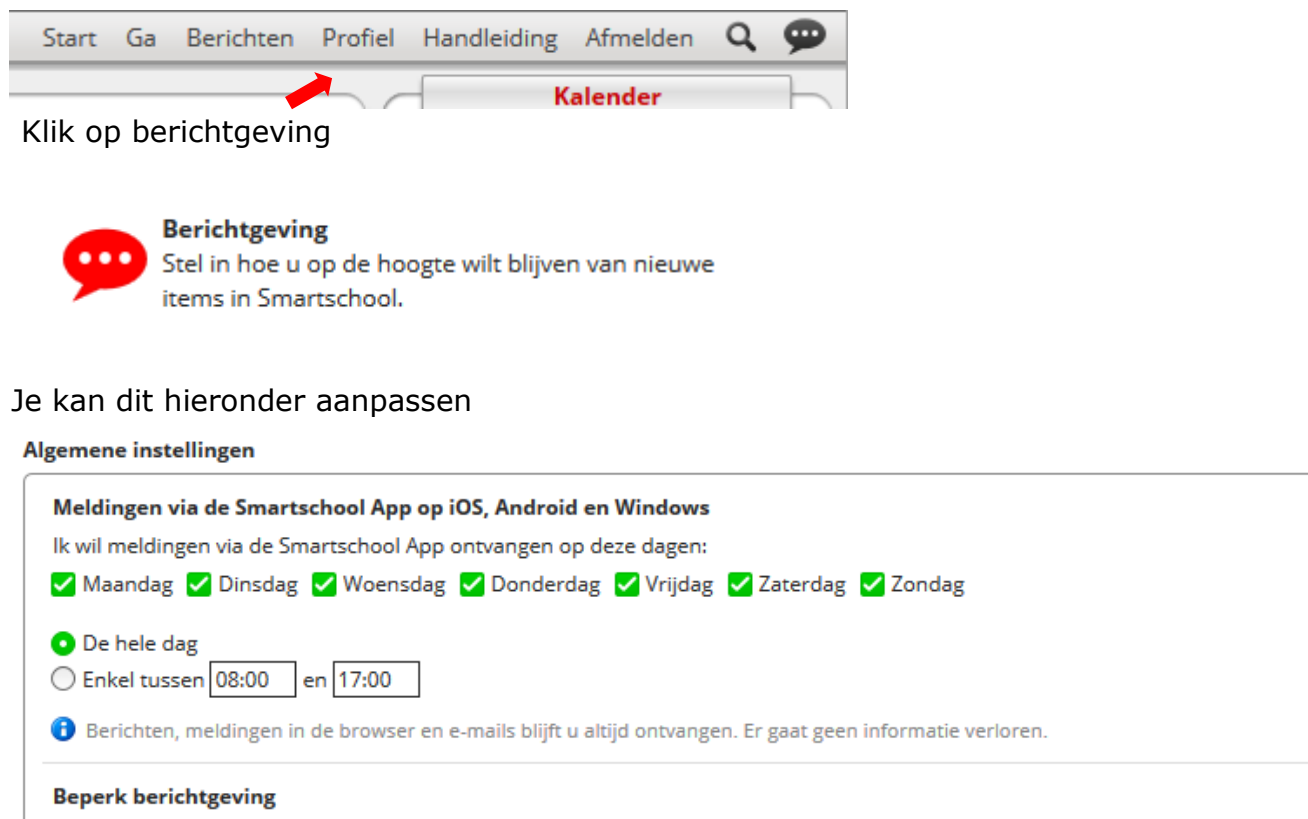

□ Stuur geen meldingen via de Smartschool App en geen e-mails wanneer ik in Smartschool actief ben in de browser.

Je kan ook je e-mailadres wijzigen en het ontvangen van berichten per module instellen.

# <span id="page-5-0"></span>**3. Handleiding**

Via de knop handleiding vind je alle info die je nodig hebt om Smartschool te gebruiken. Hier vind je een overzicht van de mogelijkheden. We kiezen er voor om niet alles tegelijkertijd te activeren maar stap voor stap het systeem uit de doeken te doeken te doen.

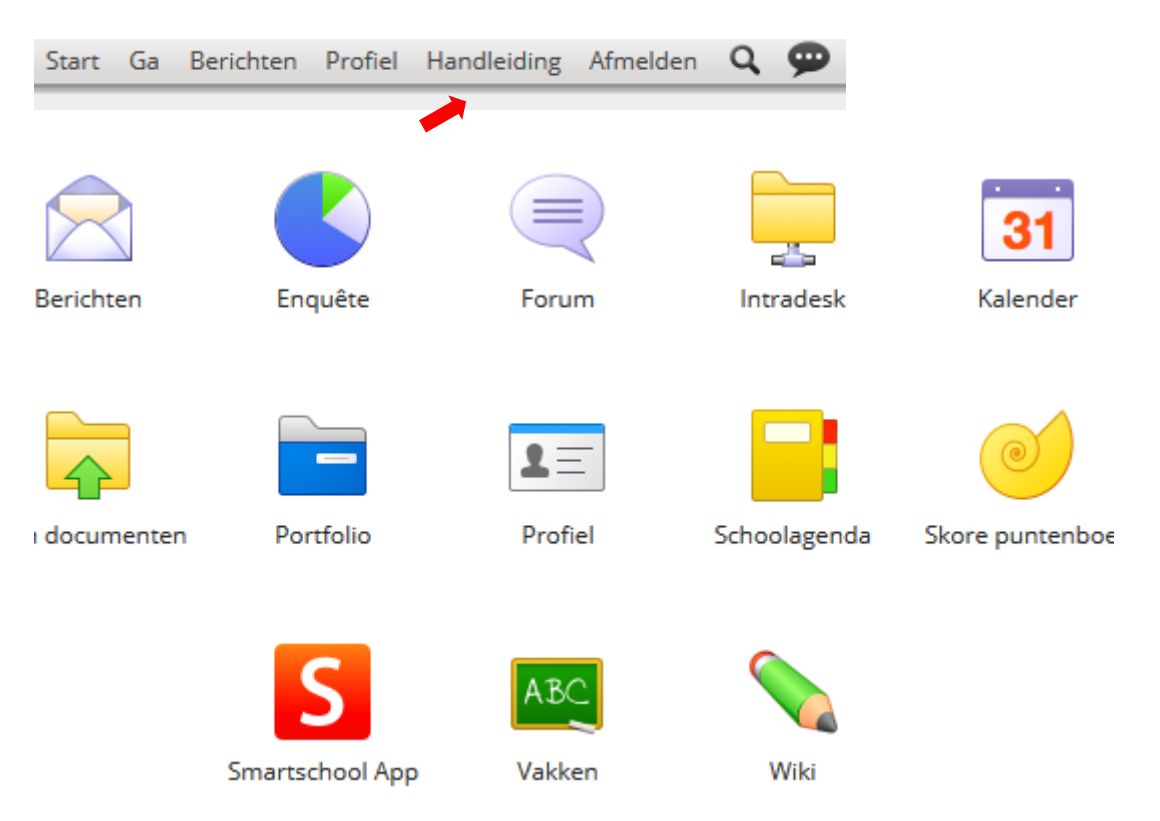

## <span id="page-5-1"></span>**4 Mijn kinderen / Leerlingenfiche**

Wanneer je meerdere kinderen op School hebt, kun je de toegang tot Smartschool sterk vergemakkelijken via het onderdeel *Mijn kinderen*

Mijn kinderen رمقتي

. Je kunt er zo voor zorgen dat je met de account van één kind aanmeldt en toch ook de omgeving van je andere kinderen kunt zien zonder te moeten afmelden en terug aanmelden.

### <span id="page-5-2"></span>*4.1 Mijn kinderen*

Klik op de link *Mijn* kinderen rechts op de startpagina van Smartschool.

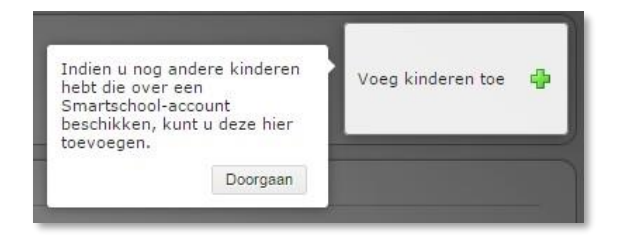

Klik op *Doorgaan*. Je bekomt dan de leerlingenfiche van je zoon of dochter (zie verder). Andere kinderen toevoegen doe je met de link door voeg kinderen toe bovenaan rechts.

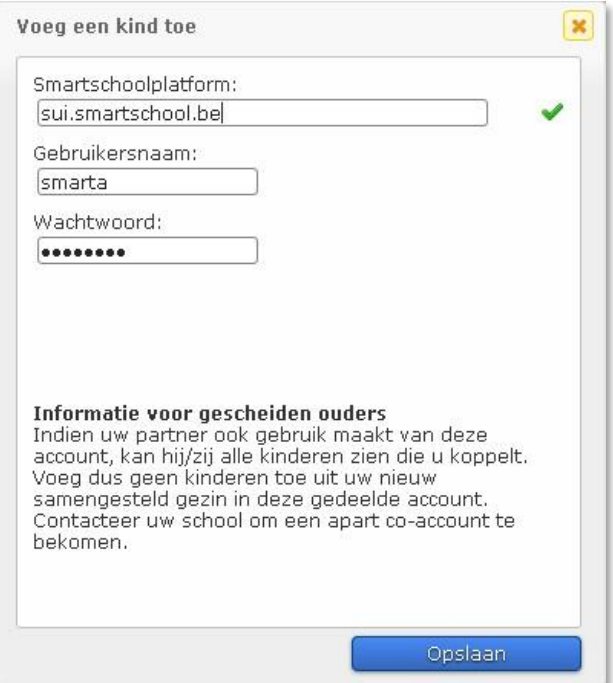

Vul als Smartschoolplatform "schooloverbeke.smartschool.be" of "sintjozefbasis.smartschool.be" in (dus geen www ervoor). Gebruikersnaam en wachtwoord vind je terug op de brief. Druk dan op *Opslaan*. In het onderdeel *Mijn kinderen* zal een nieuw pictogram worden toegevoegd.

### <span id="page-6-0"></span>*4.2 Leerlingenfiche*

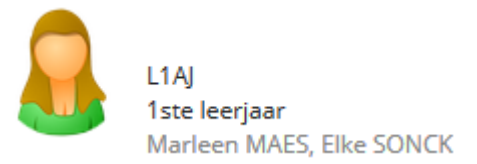

Als je in het onderdeel *Mijn kinderen* klikt op het pictogram van je zoon/dochter, krijg je de Leerlingenfiche van te zien.

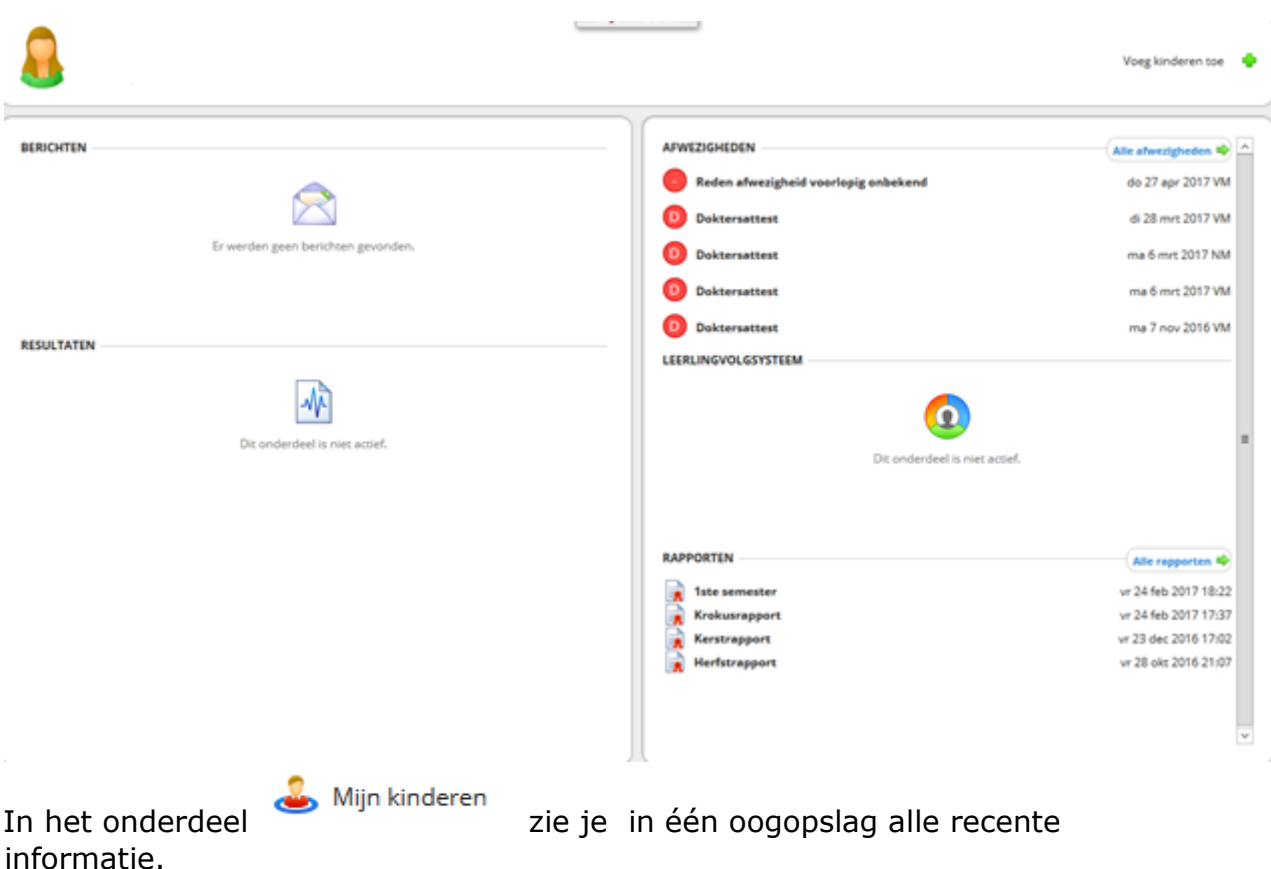

### <span id="page-7-0"></span>**5 Je wachtwoord wijzigen**

Je kunt je wachtwoord van Smartschool wijzigen in iets wat je gemakkelijker kunt onthouden. Denk eraan dat het wachtwoord uit minstens 8 karakters moet bestaan cijfers, hoofd- en kleine letters moet bevatten.

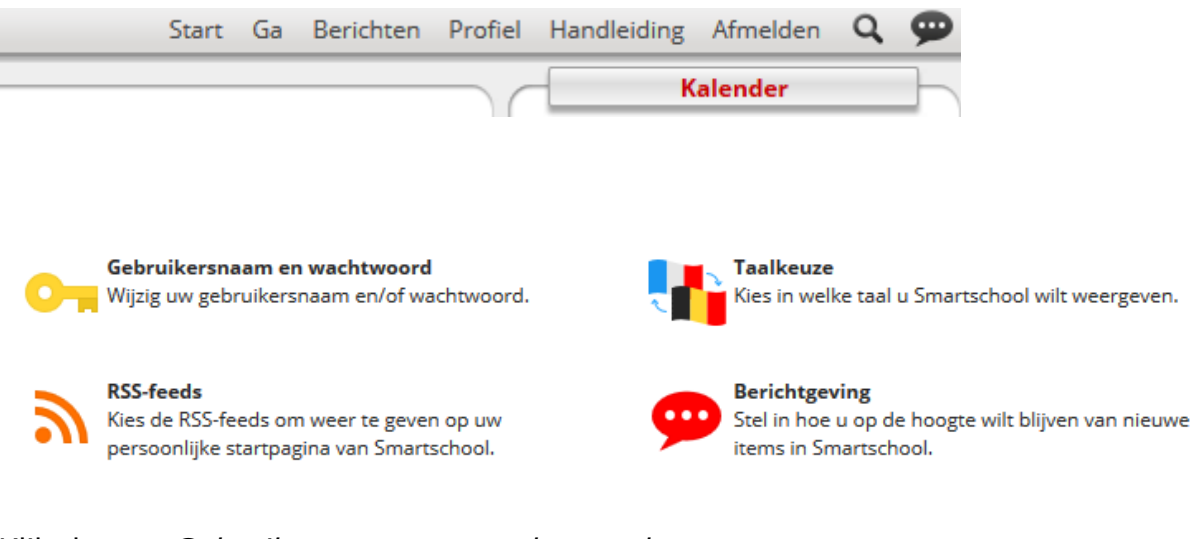

Klik dan op *Gebruikersnaam en wachtwoord.* 

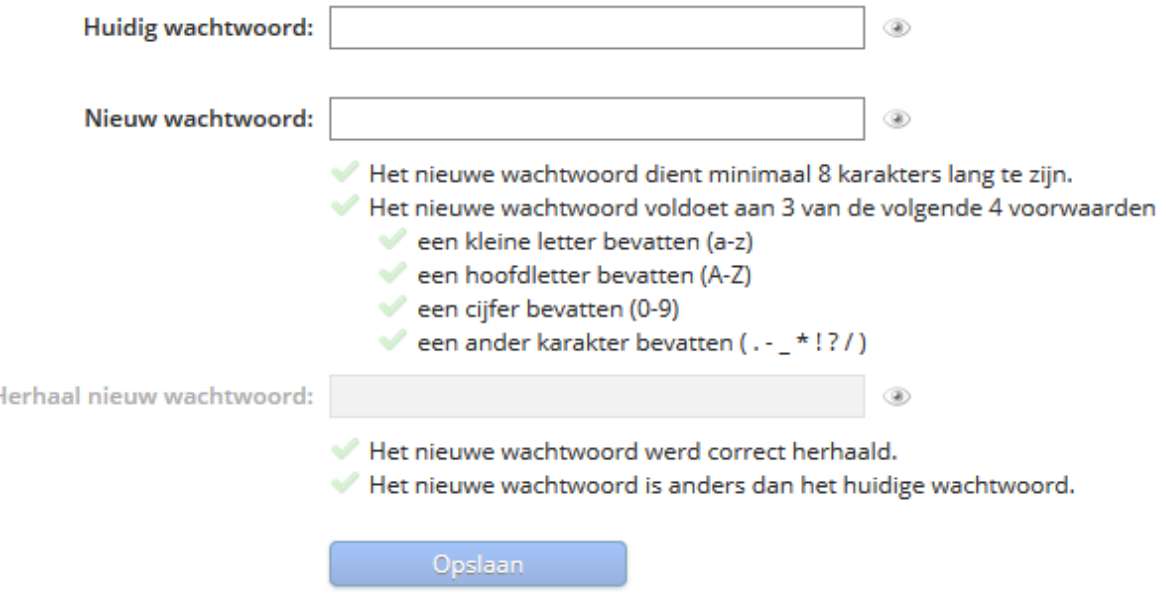

### Wachtwoord vergeten?

Ga naar de aanmeldpagina van je Smartschoolplatform en klik op 'Wachtwoord vergeten?'.

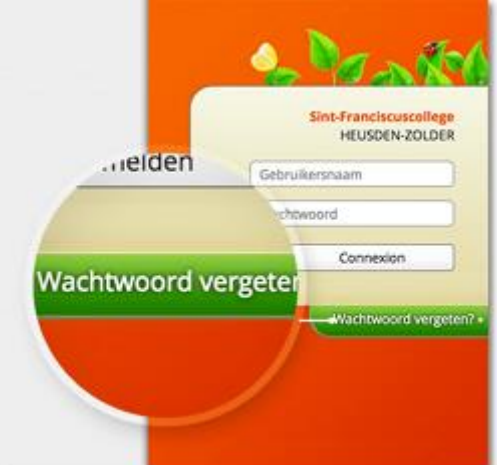

□ Vul je gebruikersnaam in en klik op 'Wachtwoord versturen'.

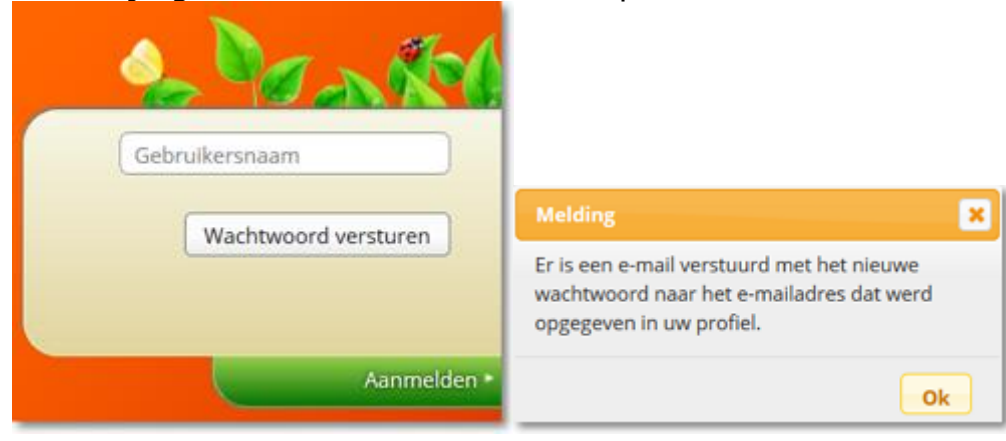

### <span id="page-9-0"></span>**6. De Smartschool app**

Je kan de App downloaden via de verschillende Stores:

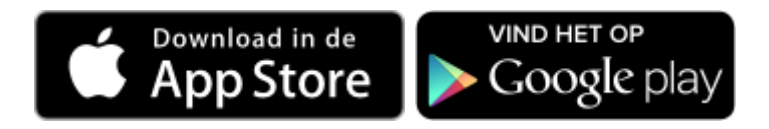

Account toevoegen

Wanneer je de Smartschool App voor de eerste maal opent, dien je 3 zaken in te vullen:

- Platform (https://schoolmassemen.smartschool.be)
- Gebruikersnaam
- Wachtwoord

Het volstaat om énkel het stukje voor 'smartschool.be' in te typen. Het is niet nodig om https of www toe te voegen.

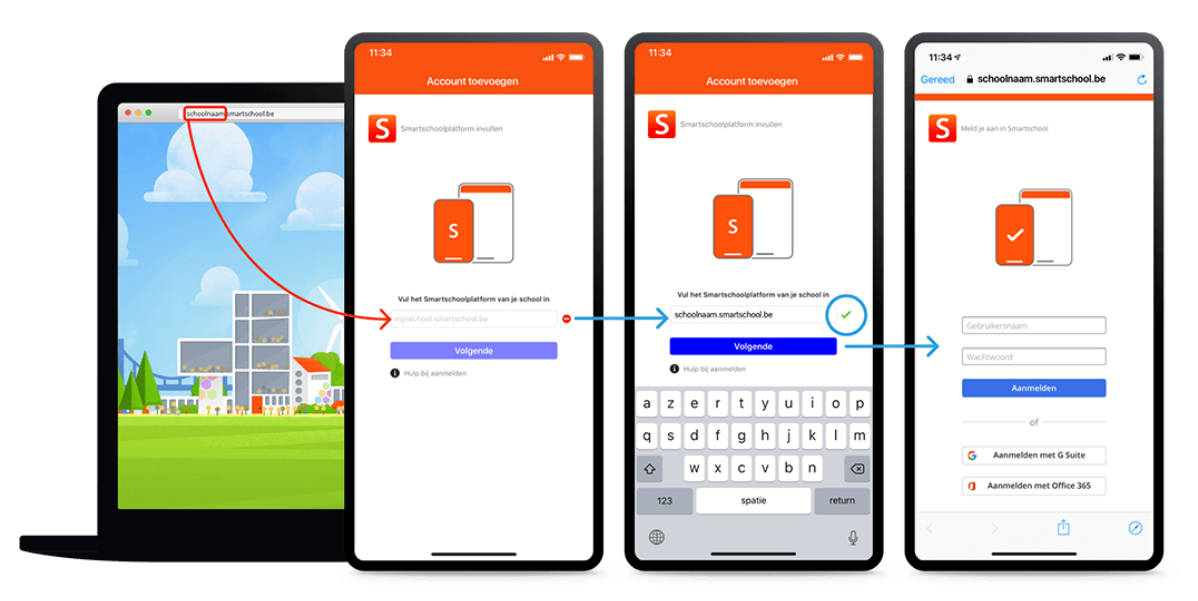

Meerdere accounts toevoegen

De Smartschool App biedt ondersteuning voor meerdere accounts. Er is geen beperking op het aantal accounts. Je kan heel eenvoudig wisselen tussen de accounts.

- 1. Open de Smartschool App.
- 2. Tik op het pijltje naast je naam in het menu.
- 3. Kies voor 'Account toevoegen'.
- 4. Geef de naam van het platform, je gebruikersnaam en je wachtwoord in.
- 5. Tik op 'Aanmelden'.

Als je één toestel met meerdere personen gebruikt, overweeg dan zeker om een pincode in te stellen. Zo krijgen andere personen die hetzelfde toestel gebruiken geen toegang tot jouw gegevens en blijft je privacy gerespecteerd.

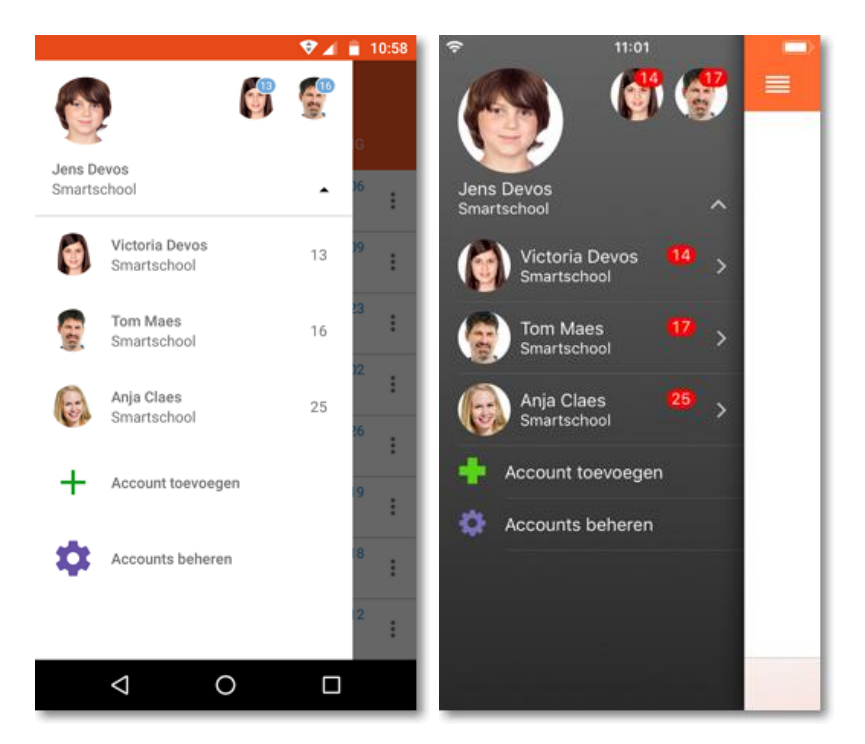

#### Account afmelden

Je kan een account niet afmelden in de Smartschool App. Indien je niet wenst dat iemand die toegang heeft tot het mobiele toestel kan aanmelden met je account kan je een pincode instellen of kan je de account verwijderen.